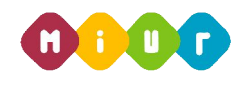

# **ISTRUZIONI OPERATIVE PER ACCEDERE AL CORSO**

# **"PAGOINRETE"**

Di seguito sono descritte le istruzioni operative per accedere allo spazio online dedicato al corso *"PagoInRete*", erogato sulla piattaforma didattica Learning@MIUR, che vi preghiamo di leggere ed eseguire con attenzione.

Eseguita l'autenticazione al portale SIDI e l'accesso alla piattaforma didattica *Learning@MIUR*, in caso di problemi inerenti l'iscrizione, o l'accesso al corso, si invita a contattare la casella e-mail della redazione learningmiur@istruzione.it.

Per richieste di supporto nella gestione delle attività online e di chiarimento sul percorso formativo, è possibile contattare i tutor dedicati al corso scrivendo alla casella e-mail dedicata: pagoinrete.for@istruzione.it.

Per facilitare le risposte della redazione e dei tutor si raccomanda di specificare nella e-mail l'Istituto scolastico e la regione di appartenenza.

Seguire attentamente i seguenti passaggi operativi per procedere all'iscrizione!

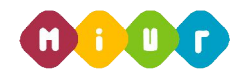

## **Accesso alla piattaforma didattica Learning@MIUR**

**1. Collegarsi al portale SIDI accessibile dalla pagina http://portale.pubblica.istruzione.it (o dal banner "Portale dei servizi SIDI dalla home page del MIUR) ed inserire il "***Nome Utente***" e "***Password***" negli appositi campi e fare clic su "***Login"***;**

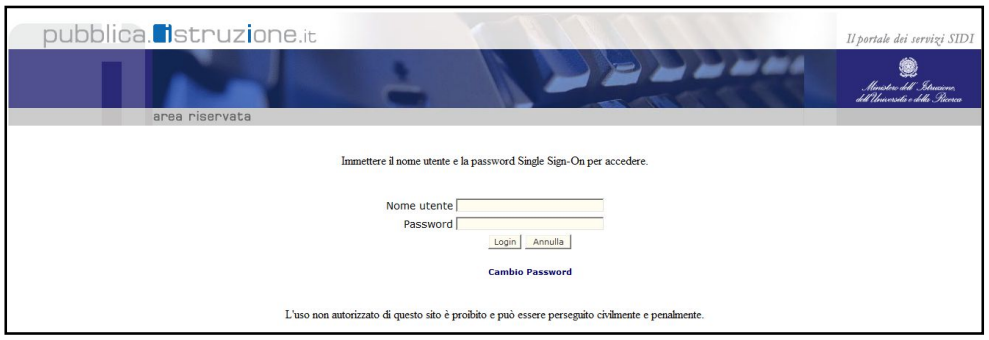

**2. Dal menu "***I tuoi servizi"***, a sinistra dello schermo, esplodere la voce "***Formazione***" facendo clic sul segno "+";**

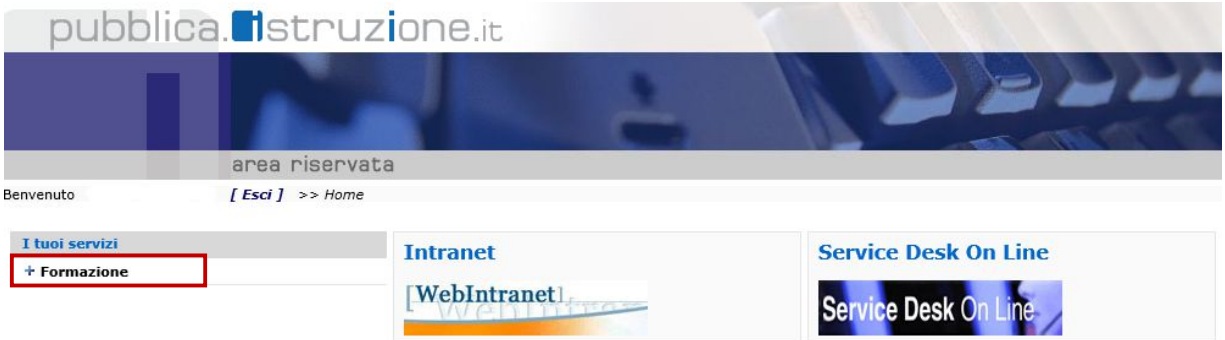

**3. Selezionare la voce** *Learning@MIUR* **per accedere alla piattaforma didattica;**

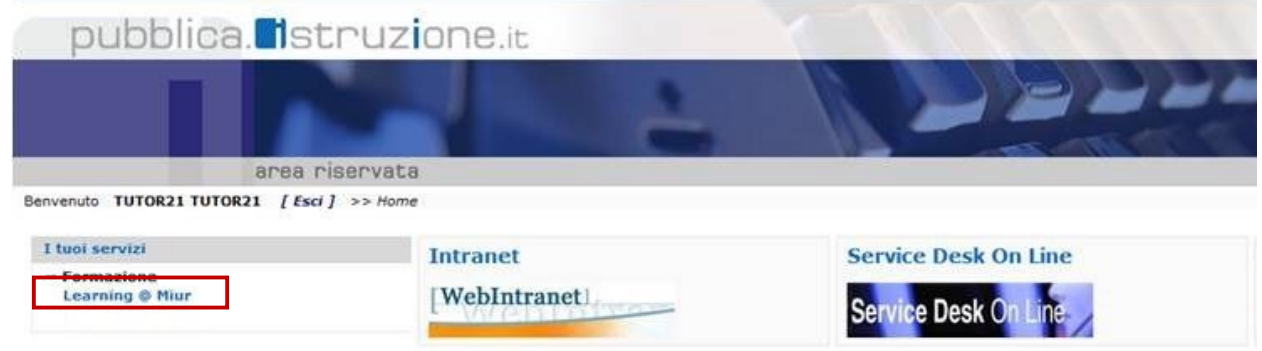

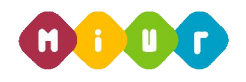

#### **Si accede in tal modo alla Home page:**

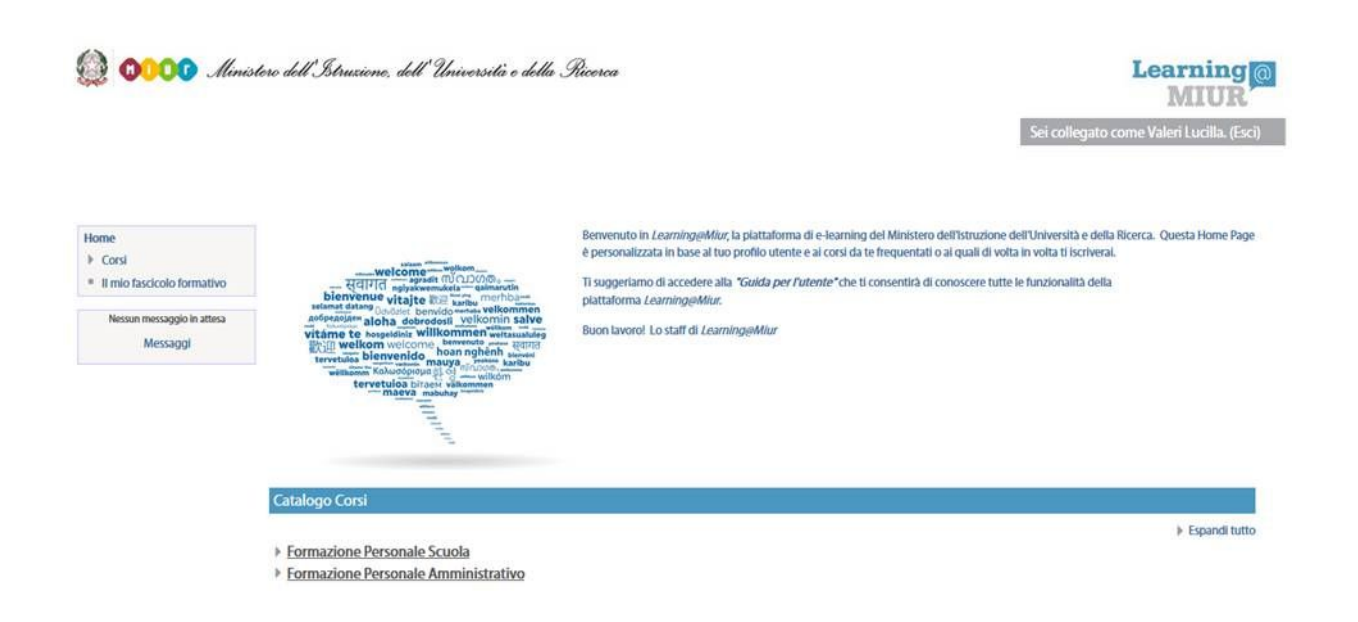

# **Iscrizione al Corso "PagoInRete"**

**1. Per iscriversi al corso** *"PagoInRete***" sarà necessario esplodere la Categoria di corso "***Formazione Personale Scuola***" facendo clic sul corrispondente simbolo freccia** Þ

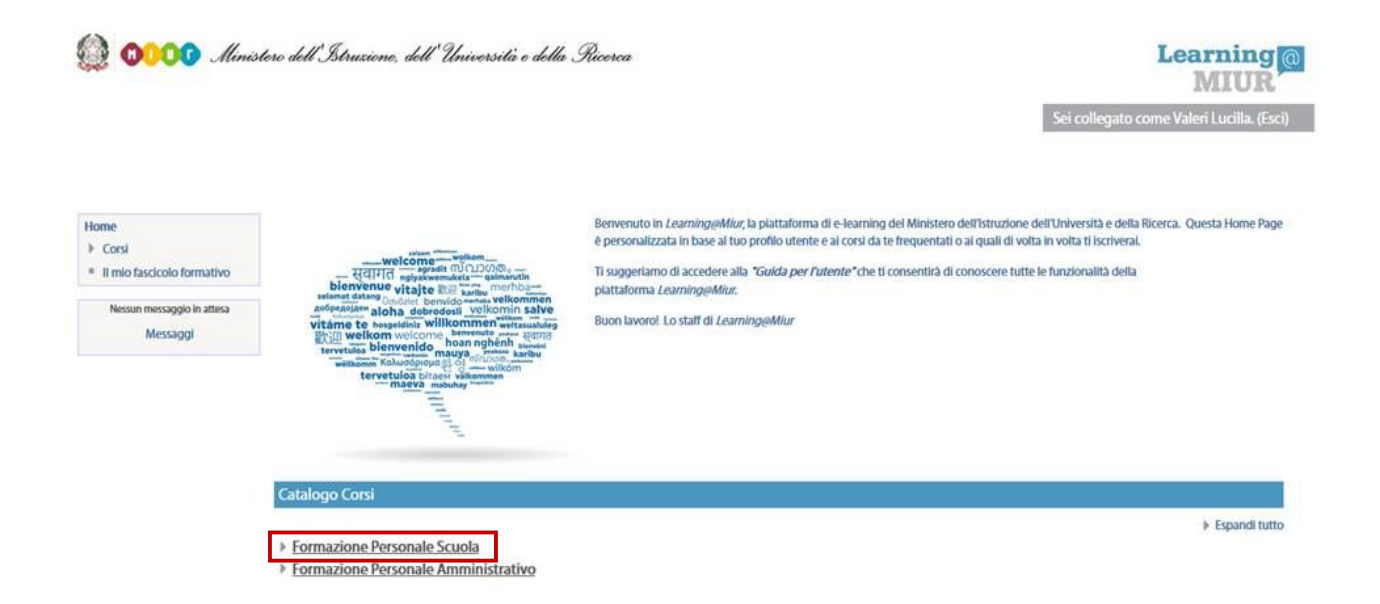

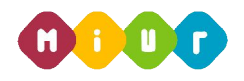

**2. Selezionare il link del corso** *"PagoInRete***" all'interno della Categoria** *"Formazione Personale Scuola"***;**

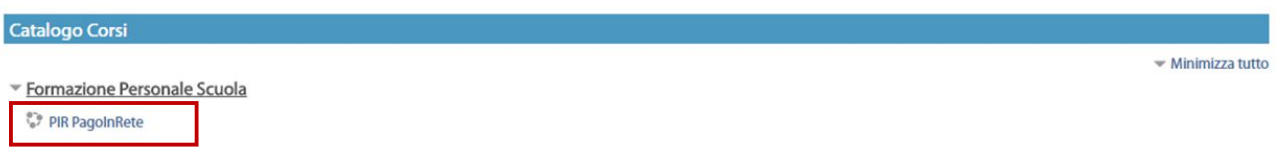

**3. Nella nuova pagina, selezionare la voce** *"Iscrivimi"* **per completare l'iscrizione al corso;**

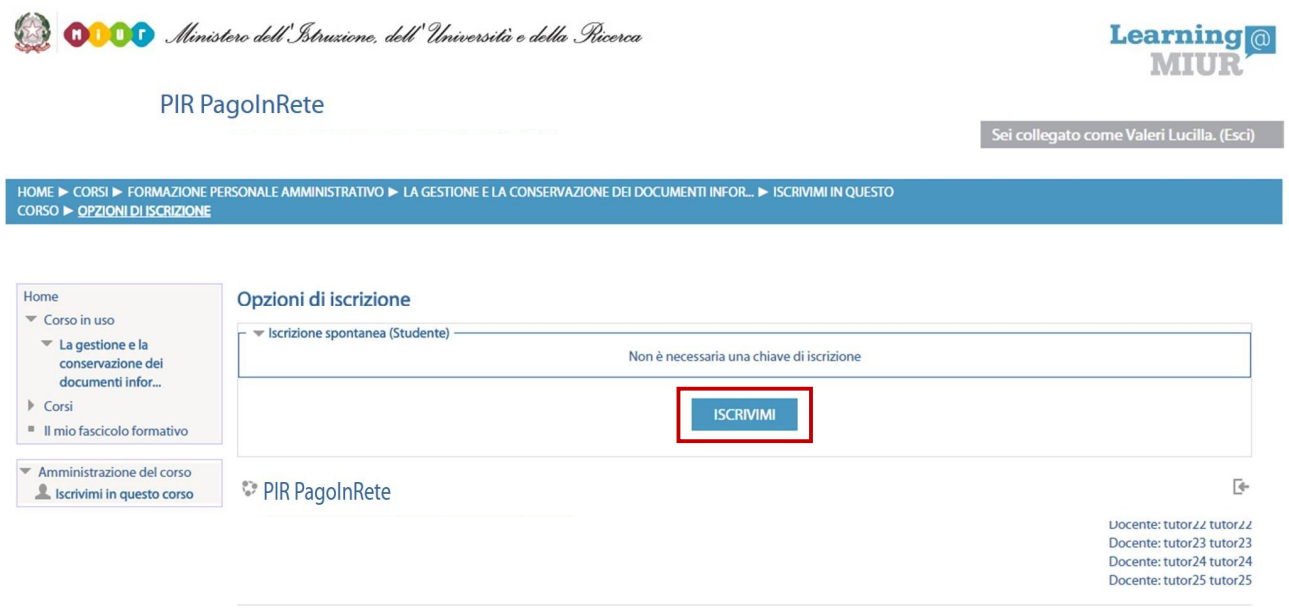

**Terminata l'iscrizione il sistema consente, automaticamente, l'accesso alla pagina del corso corredato di tutte le risorse e gli strumenti che compongono l'iniziativa formativa.**

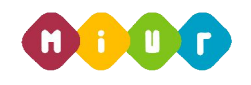

### **Accesso al WBT**

La sezione **Attività di formazione a distanza** è la porzione specifica dedicata alla fruizione del WBT (Web Based Training); ne è parte integrante il questionario di autovalutazione da compilare al termine della fruizione di uno o più moduli che compongono il corso.

Selezionando l'icona del WBT, si accede alla scheda che introduce al relativo modulo.

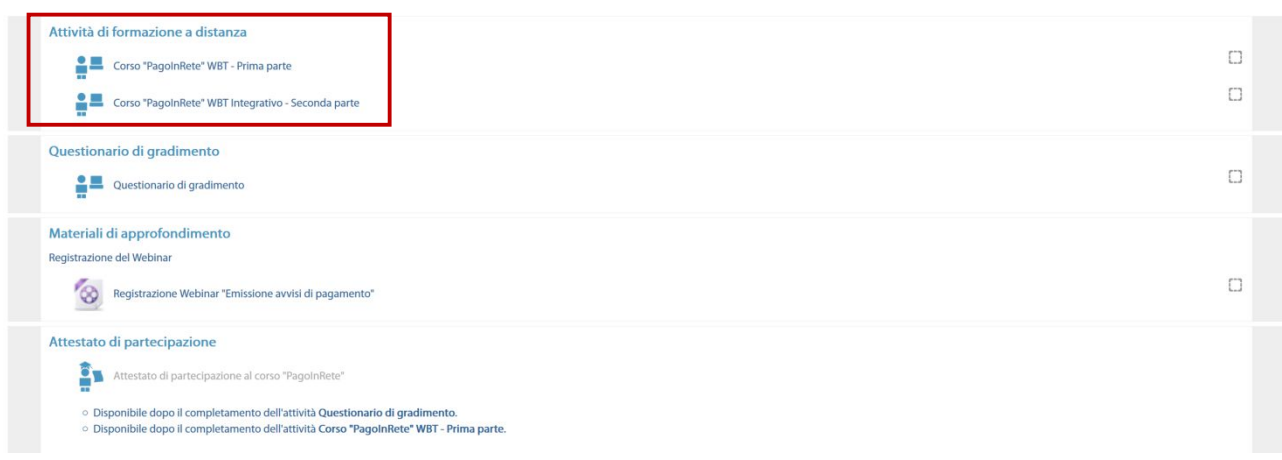

### **Accesso al Forum**

Il *Forum* del corso PagoInRete, moderato dai tutor, è dedicato alle discussioni tematiche inerenti il corso. Il forum consente all'utente di partecipare al dibattito tramite la pubblicazione di un proprio contributo al fine di condividere riflessioni o chiarire dubbi che possono emergere durante la fruizione del corso.

Per accedere al forum è sufficiente selezionare l'icona ad esso corrispondente e, successivamente, scegliere, tra le aree disponibili, quella di interesse.

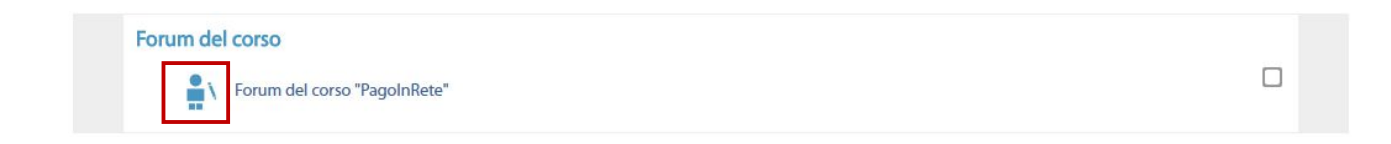